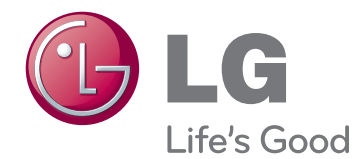

# NÁVOD K OBSLUZE MONITOR LED LCD

Před uvedením zařízení do provozu si pečlivě prostudujte tento návod a uložte jej pro budoucí potřebu.

### MODELY MONITORU LED LCD

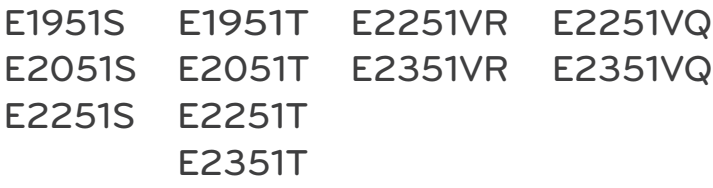

## **OBSAH**

### **[3 MONTÁŽ](#page-2-0) A PŘÍPRAVA**

- [3 Vybalení](#page-2-0)
- [4 Součásti](#page-3-0) a tlačítka
- [6 Instalace](#page-5-0) monitoru
- 6 Připojení základny stojanu
- 6 Odpojení základny stojanu
- [6 - Odpojení](#page-5-0) těla stojanu (při montáži na [stěnu\)](#page-5-0)
- [7 - Montáž](#page-6-0) na stolek
- 8 Montáž na stěnu

### **[10 POUŽÍVÁNÍ](#page-9-0) MONITORU**

- [10 Připojení](#page-9-0) k počítači
- 10 Připojení D-SUB
- 11 Připojení DVI-D
- 12 Připojení HDMI

#### **[13 ÚPRAVA](#page-12-0) NASTAVENÍ**

- [13 Přístup](#page-12-0) k hlavním nabídkám
- [14 Úprava](#page-13-0) nastavení
- 14 Nastavení nabídek
- 15 SUPER ENERGY SAVING Settings
- 16 Nastavení SUPER+ RESOLUTION [\(ROZLIŠENÍ](#page-15-0) SUPER+)
- 16 Nastavení hlasitosti [\(podporováno](#page-15-0) pouze v režimu HDMI)
- 17 Nastavení DUAL MONITOR (DUÁLNÍ [MONITOR\)](#page-16-0)
- 17 Nastavení DUAL WEB (DUÁLNÍ WEB)

## **[18 ODSTRAŇOVÁNÍ](#page-17-0) POTÍŽÍ**

## **[20 TECHNICKÉ](#page-19-0) ÚDAJE**

- [25 Přednastavené](#page-24-0) režimy (rozlišení)
- [25 - Časování](#page-24-0) D-SUB / DVI
- [26 - Časování](#page-25-0) HDMI
- 26 Indikátor

## **[27 SPRÁVNÁ](#page-26-0) POLOHA**

[27 Správná](#page-26-0) poloha při používání monitoru.

# <span id="page-2-0"></span>**MONTÁŽ A PŘÍPRAVA**

## **Vybalení**

Zkontrolujte, zda výrobek obsahuje následující položky. Pokud některé příslušenství chybí, obraťte se na místního prodejce, od něhož jste výrobek zakoupili. Vyobrazení v tomto návodu se může lišit od skutečného výrobku nebo příslušenství.

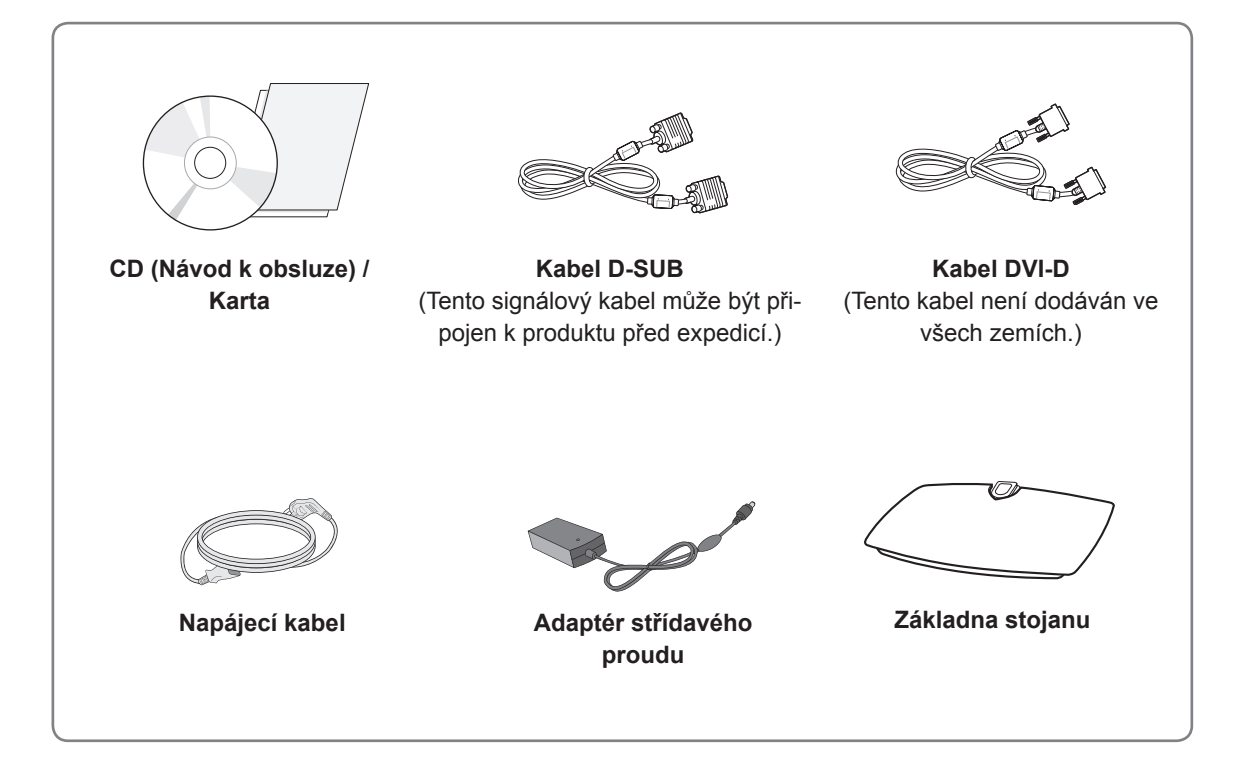

## **UPOZORNĚNÍ**

• Nepoužívejte jiné než schválené příslušenství, jinak není zaručena bezpečnost a životnost výrobku.

• Záruka se nevztahuje na poškození a zranění způsobená neschváleným příslušenstvím.

## **POZNÁMKA**

- y Příslušenství dodané se zařízením se může v závislosti na modelu lišit.
- Technické údaje výrobku nebo obsah v tomto návodu se mohou za účelem zlepšení funkcí výrobku změnit bez předchozího upozornění.
- y V souladu se standardními předpisy pro tento produkt je nutné používat stíněné signálové kabely rozhraní (kabel RGB / kabel DVI-D) s feritovým jádrem.

## <span id="page-3-0"></span>**Součásti a tlačítka**

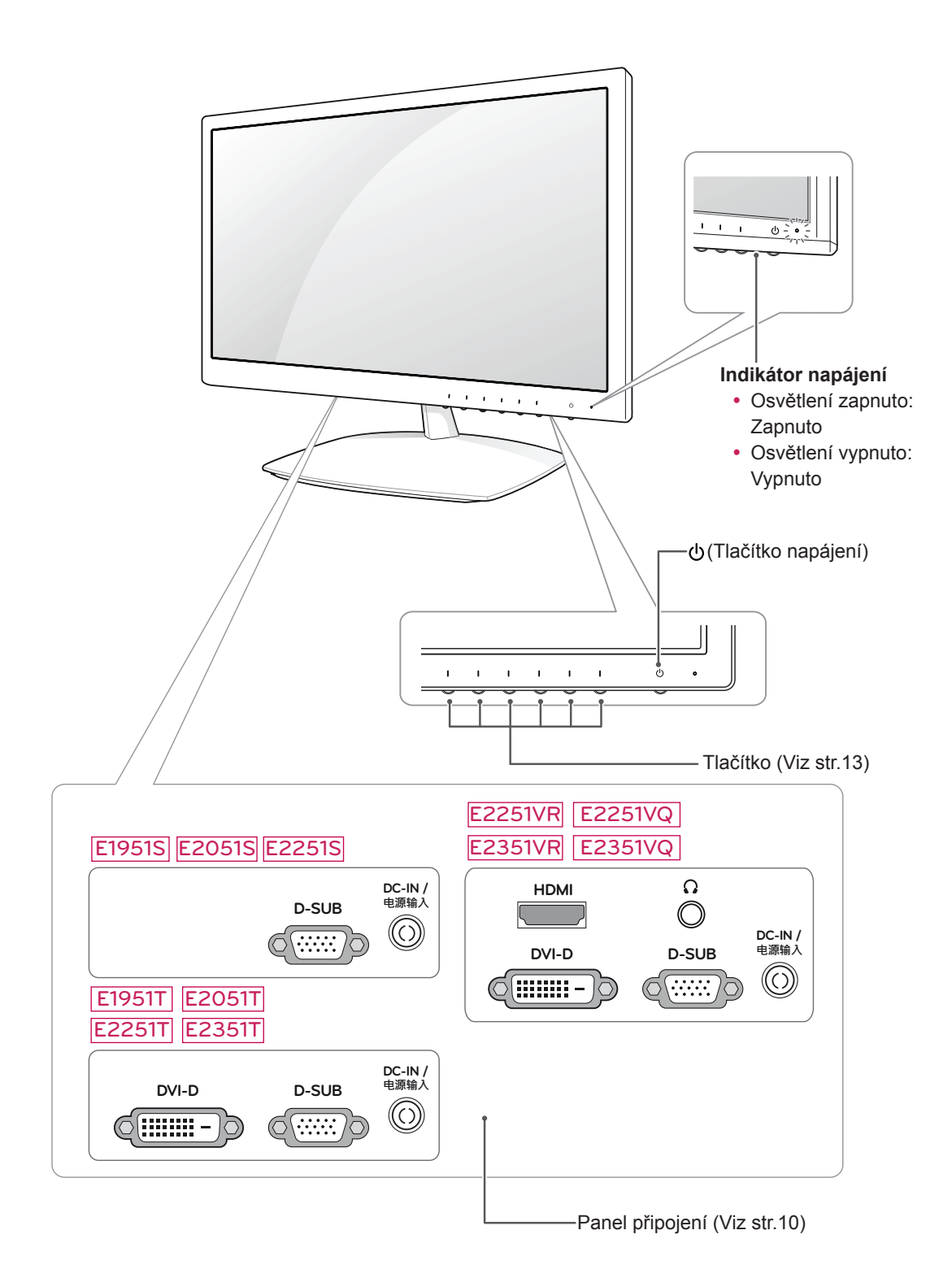

<span id="page-4-0"></span>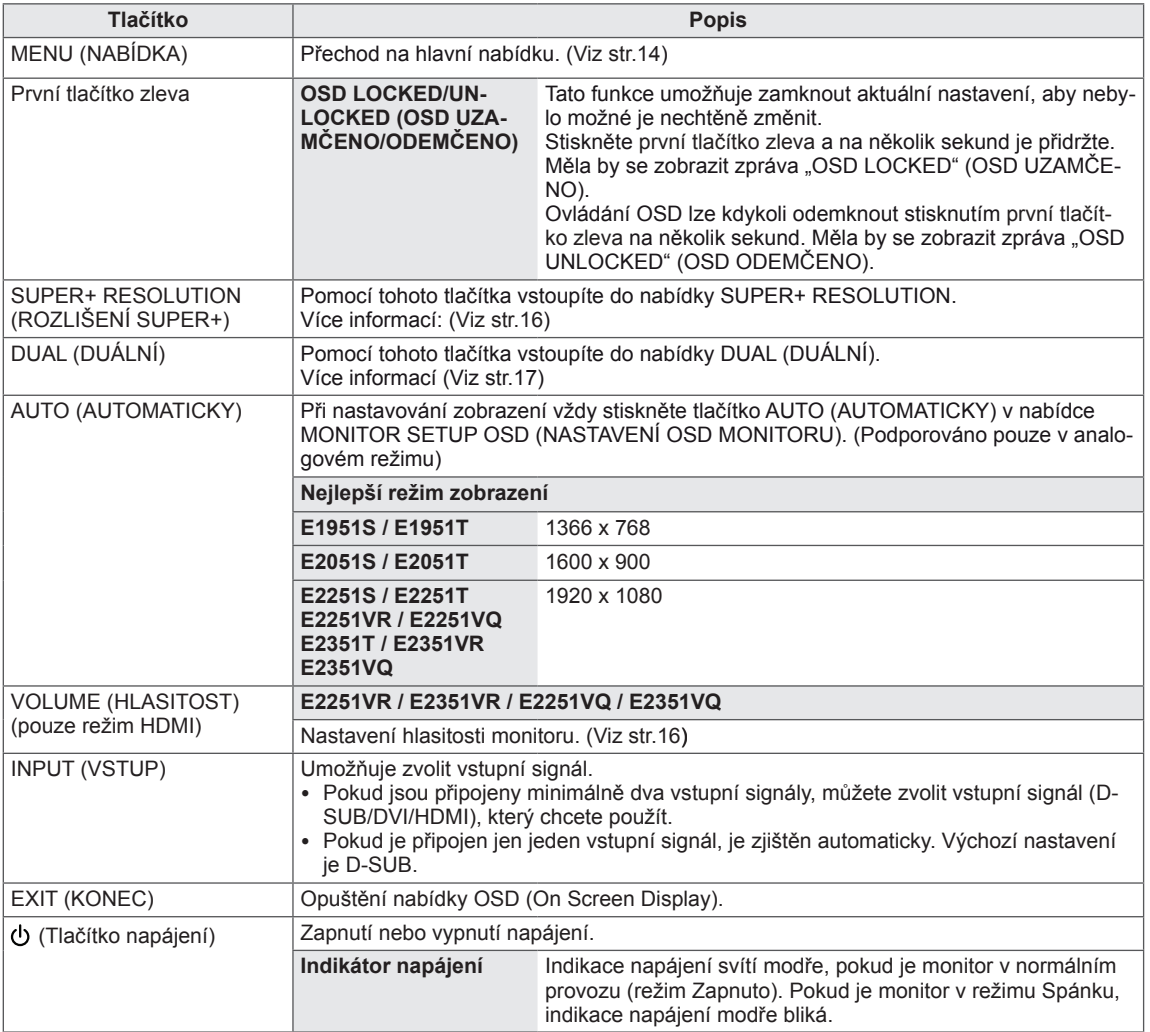

## <span id="page-5-0"></span>**Instalace monitoru**

## **Připojení základny stojanu**

1 Položte monitor obrazovkou na rovnou a měkkou plochu.

### **UPOZORNĚNÍ**

Na plochu položte pěnovou podložku nebo měkký ochranný hadřík, aby se obrazovka nepoškodila.

2 Připojte **základnu stojanu** k monitoru otočením **šroubu** doprava..

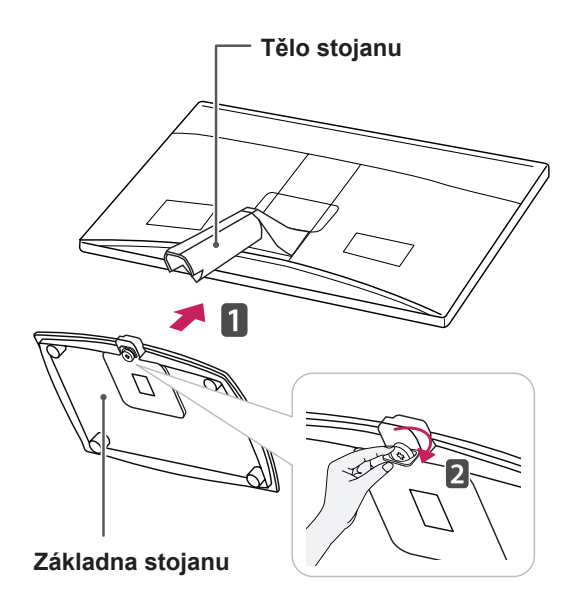

## **UPOZORNĚNÍ**

- Tato ilustrace představuje obecný způsob instalace. Váš monitor se může od položek uvedených na obrázku lišit.
- Nepřenášejte monitor vzhůru nohama za základnu stojanu. Monitor by mohl spadnout a poškodit se nebo by vás mohl zranit.

## **Odpojení základny stojanu**

- 1 Položte monitor obrazovkou na rovnou a měkkou plochu.
- 2 Odšroubujte šroub (směrem doleva) a potom odpojte **základnu stojanu** od **těla stojanu**.

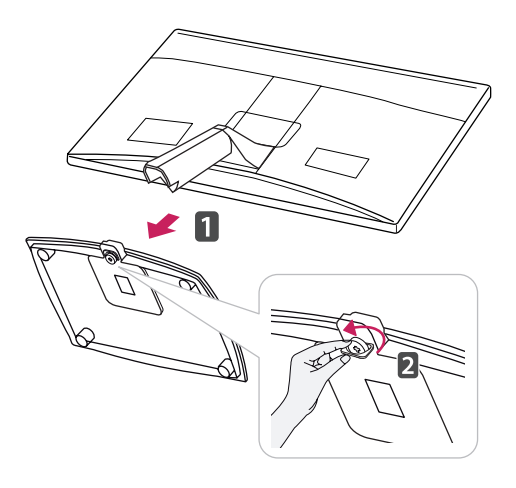

### **Odpojení těla stojanu (při montáži na stěnu)**

1 Odšroubujte 2 šrouby a vyjměte kryt závěsu z monitoru.

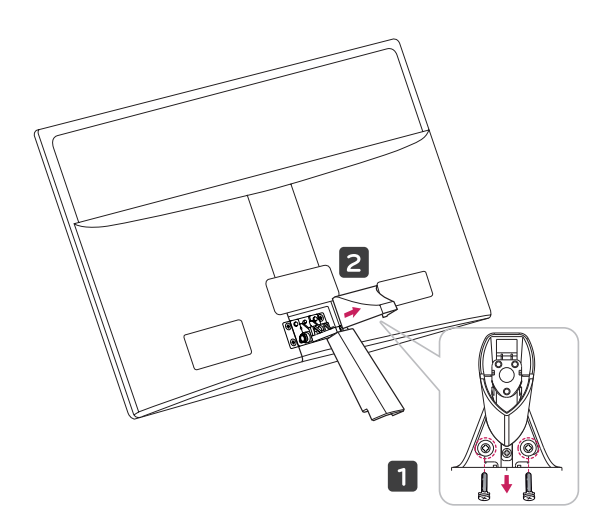

<span id="page-6-0"></span>2 Odšroubujte 4 šrouby a vyjměte tělo stojanu z monitoru.

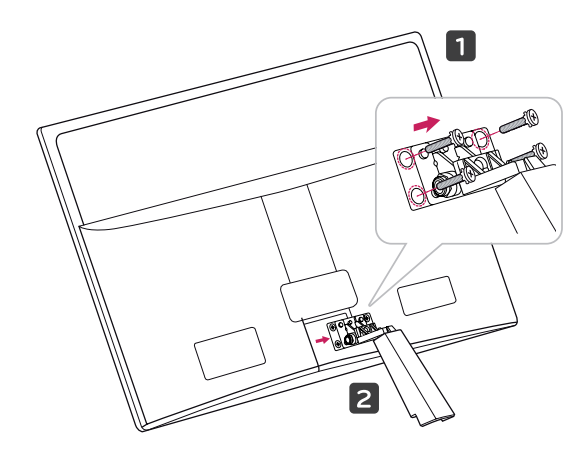

2 Připojte adaptér střídavého proudu a napájecí kabel do elektrické zásuvky.

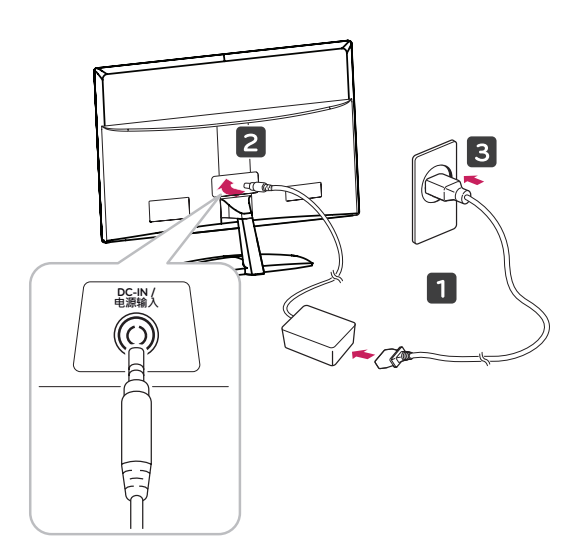

3 Zapněte monitor stisknutím tlačítka Power (Napájení) na předním ovládacím panelu.

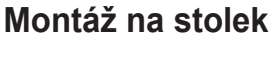

1 Zvedněte a nakloňte monitor do vzpřímené polohy na stolku.

Mezi monitorem a stěnou musí zbýt 10 cm místa (minimálně) pro zajištění správného větrání.

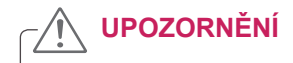

Nejprve odpojte napájecí kabel a teprve poté přemísťujte nebo instalujte monitor. Jinak může dojít k úrazu elektrickým proudem.

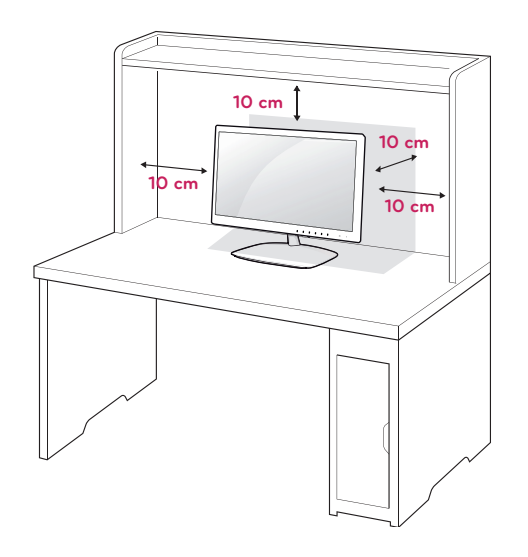

#### <span id="page-7-0"></span>**VAROVÁNÍ**

Při nastavování úhlu náklonu obrazovky nedržte dolní část rámu monitoru způsobem znázorněným na následujícím obrázku. Mohli byste si poranit prsty.

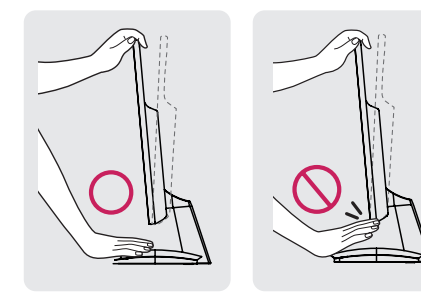

Při nastavování úhlu monitoru se obrazovky nedotýkejte ani na ni netlačte.

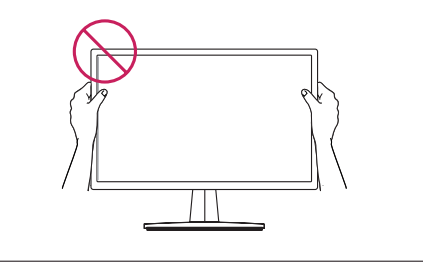

#### **POZNÁMKA**

Nakloněním o +15 až -5 stupňů nahoru nebo dolů nastavte úhel sledování monitoru podle svých potřeb.

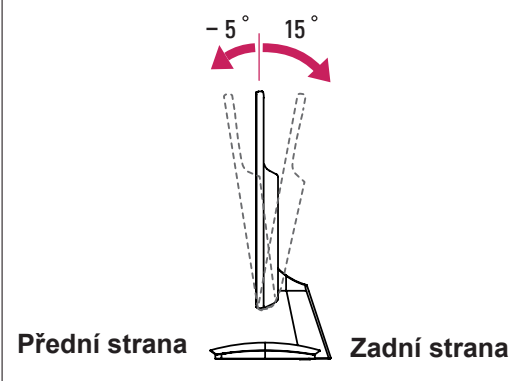

Použití bezpečnostního systému Kensington

Konektor bezpečnostního systému Kensington se nachází na zadní straně monitoru. Další informace o instalaci a používání naleznete v návodu přiloženém k bezpečnostnímu systému Kensington nebo na webové stránce http://www.kensington.com.

Lankem bezpečnostního systému Kensington spojte monitor a stolek.

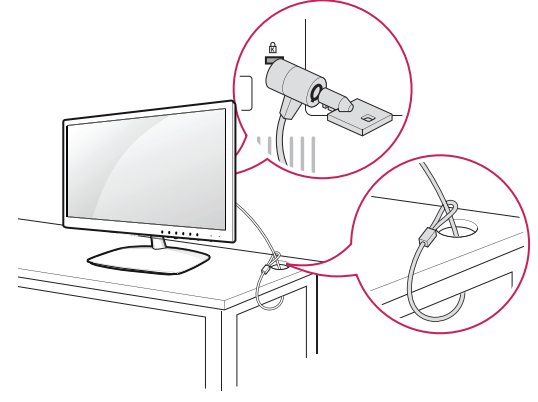

### **POZNÁMKA**

Bezpečnostní systém Kensington je volitelné příslušenství. Můžete jej zakoupit ve většině obchodů s elektronikou.

#### **Montáž na stěnu**

Kvůli řádnému větrání zachovejte mezi jednotlivými stranami přístroje a zdí volný prostor minimálně 10 cm. Podrobné

pokyny můžete získat od prodejce. Viz také instalační příručka k doplňkovému držáku pro montáž na stěnu s možností náklonu.

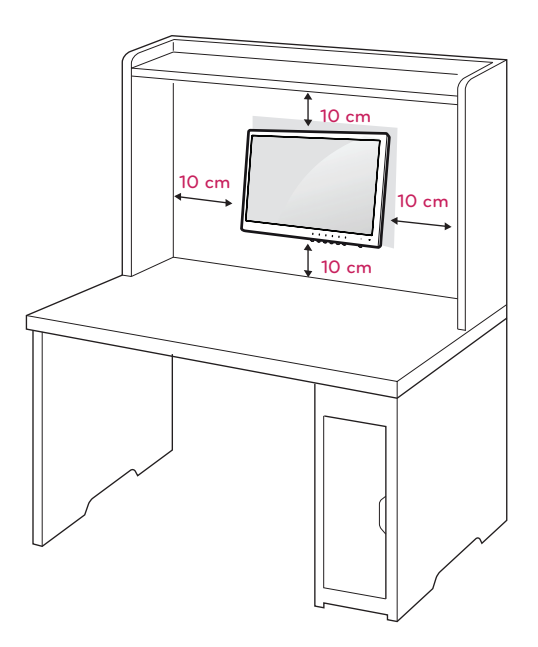

Pokud máte v úmyslu připevnit monitor na stěnu, připevněte k jeho zadní straně propojovací mezičlánek pro montáž na stěnu (volitelné součásti). Při instalaci monitoru pomocí propojovacího mezičlánku pro montáž na stěnu (volitelné součásti) je nutné monitor připevnit pečlivě, aby nespadl.

- 1 Šroub a propojovací mezičlánek používejte v souladu se standardy VESA.
- 2 Použijete-li nadstandardně dlouhý šroub, můžete jím poškodit vnitřní části monitoru.
- 3 Použijete-li nevhodný šroub, výrobek jím může být poškozen a mohl by upadnout ze stojanu. Za takovou událost neodpovídá společnost LG **Electronics**
- 4 Kompatibilní se standardem VESA pouze s ohledem na rozměry propojovacího mezičlánku upevňovaného šrouby a specifikaci upevňovacích šroubů.
- 5 Použijte montážní materiál vyhovující níže uvedeným standardům VESA.
- $\cdot$  784,8 mm a méně \* Tloušťka podložky pro montáž na stěnu: 2,6 mm
	- \* Šroub: Φ 4,0 mm × rozteč závitu 0,7 mm × délka 10 mm
- $\cdot$  787.4 mm a více \* Použijte podložku pro montáž na stěnu a šrouby vyhovující standardu VESA.

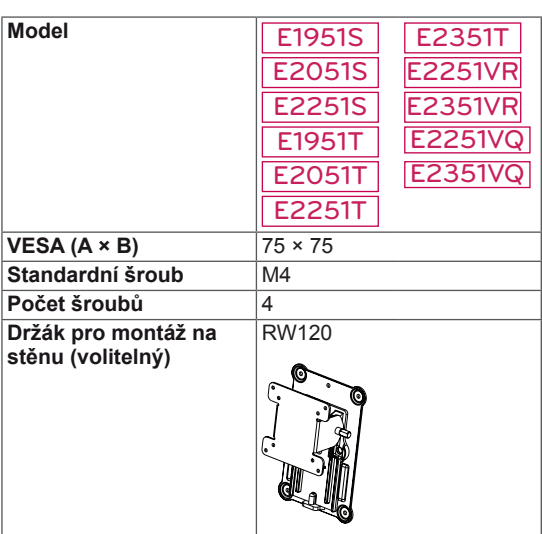

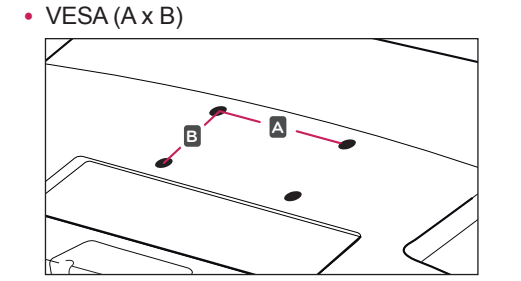

## **UPOZORNĚNÍ**

- Nejprve odpojte napájecí kabel a teprve poté přemísťujte nebo instalujte monitor. Jinak může dojít k úrazu elektrickým proudem.
- Pokud instalujete monitor na strop nebo nakloněnou stěnu, může spadnout a způsobit vážné zranění.
- Použijte pouze schválený držák pro montáž na stěnu od společnosti LG a obraťte se na místního prodejce nebo kvalifikované pracovníky.
- Šrouby neutahujte příliš velkou silou, jinak se monitor poškodí a záruka pozbude platnost.
- Použijte pouze šrouby a nástěnné držáky, které vyhovují standardu VESA. Záruka se nevztahuje na poškození a zranění způsobená nesprávným použitím nebo nevhodným příslušenstvím.

## **POZNÁMKA**

- Použijte šrouby uvedené ve specifikaci šroubů podle standardu VESA.
- Sada pro montáž na stěnu obsahuje návod na instalaci a potřebné součásti.
- y Držák pro montáž na stěnu je doplňkové příslušenství. Doplňkové příslušenství si můžete zakoupit od místního prodejce.
- y Délka šroubů se může lišit v závislosti na nástěnném držáku. Dbejte, abyste použili správnou délku.
- Další informace naleznete v pokynech přiložených k nástěnnému držáku.

# <span id="page-9-1"></span><span id="page-9-0"></span>**POUŽÍVÁNÍ MONITORU**

## **Připojení k počítači**

• Váš monitor podporuje funkci Plug & Play\*. \*Plug & Play: Počítač bez nutnosti konfigurace a zásahu uživatele rozpozná zařízení, které uživatel k počítači připojil.

## **Připojení D-SUB**

Přenáší analogové video z počítače do monitoru. Propojte počítač a monitor pomocí dodaného 15kolíkového signálového kabelu D-sub podle následujících vyobrazení.

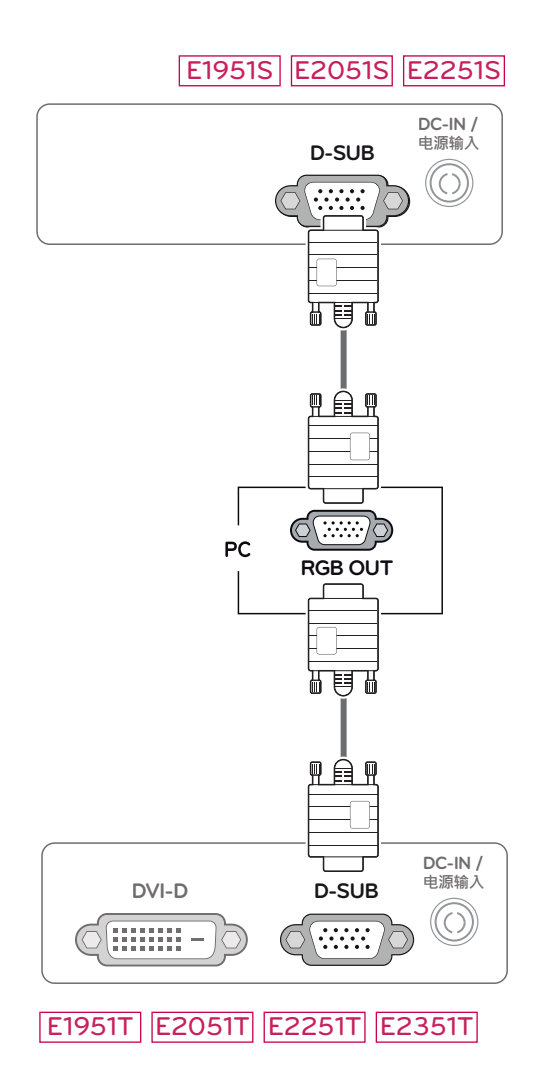

#### E2251VR E2351VR E2251VQ E2351VQ

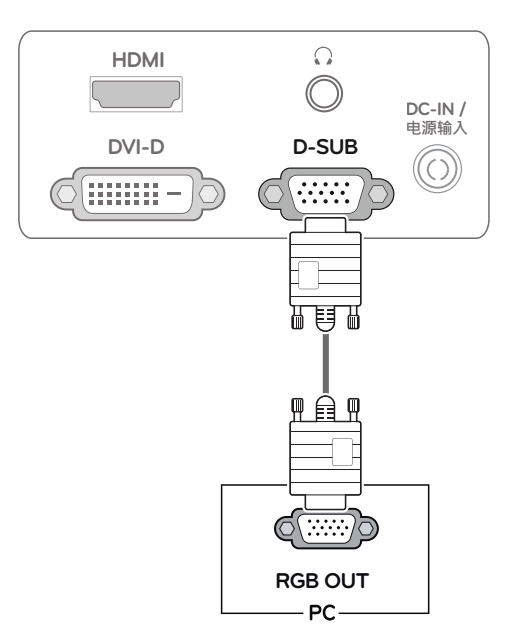

## **POZNÁMKA**

• Při použití vstupního signálového kabelu D-Sub pro počítače Macintosh

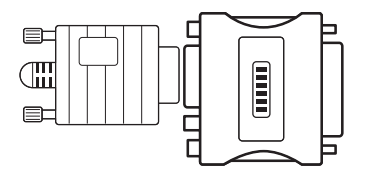

#### y **Redukce pro Mac**

Pro použití se systémy Apple Macintosh potřebujete samostatnou redukci, která změní VGA konektor D-SUB s 15 kolíky (ve 3 řadách) na dodávaném kabelu na konektor s 15 kolíky ve 2 řadách.

### <span id="page-10-0"></span>**Připojení DVI-D**

Přenáší signál digitálního videa z počítače do monitoru. Propojte počítač a monitor pomocí kabelu DVI podle následujících vyobrazení.

#### E1951T E2051T E2251T E2351T

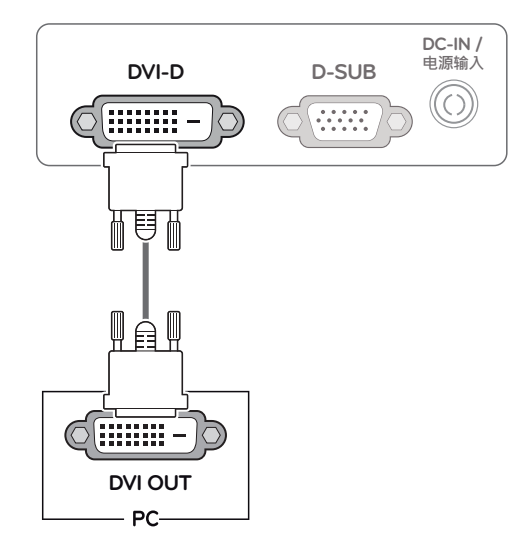

## **UPOZORNĚNÍ**

• Připojte kabel vstupního signálu a utáhněte jej otáčením šroubů ve směru hodinových ručiček.

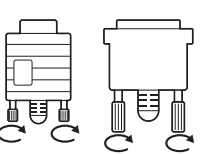

- Netlačte na obrazovku prstem delší dobu, protože to může dočasně způsobit zkreslení obrazu na obrazovce.
- Abyste předešli vypálení obrazu, nezobrazujte na monitoru dlouho statický obraz. Pokud je to možné, používejte spořič obrazovky.

#### E2251VR E2351VR E2251VQ E2351VQ

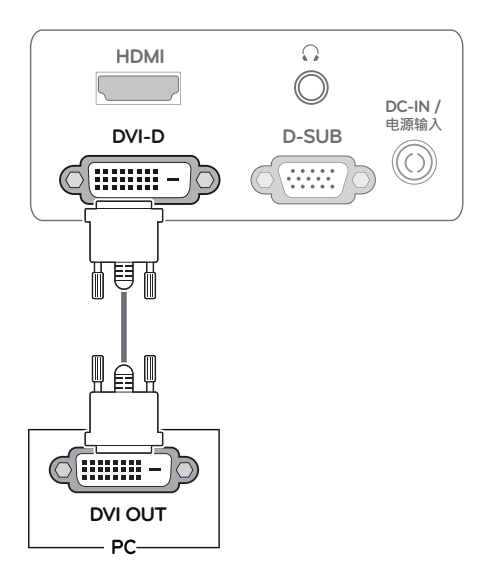

#### <span id="page-11-0"></span>**Připojení HDMI**

Přenáší signál digitálního videa a zvuku z počítače nebo A/V zařízení do monitoru. Propojte počítač nebo A/V zařízení a monitor pomocí kabelu HDMI podle následujícího vyobrazení.

#### E2251VR E2351VR E2251VQ E2351VQ

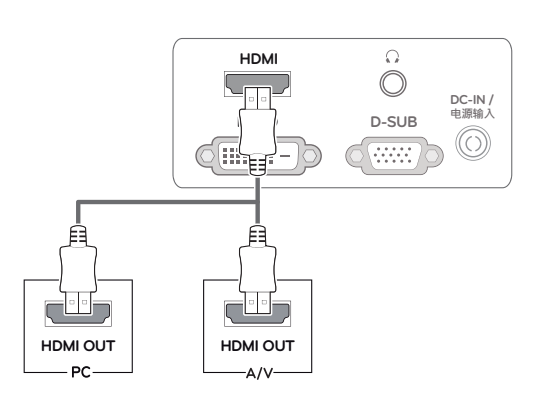

#### **POZNÁMKA**

- Pokud používáte počítač s výstupem HDMI, může docházet k problémům s kompatibilitou.
- Pokud chcete monitor používat pro dva počítače, připojte k monitoru příslušné signálové kabely (D-SUB/DVI-D/HDMI).
- Pokud monitor zapnete, když je studený, může obrazovka chvíli blikat. Jedná se o normální jev.
- Na obrazovce se mohou objevit červené, zelené nebo modré body. Jedná se o normální jev.

#### Funkce Samonastavení obrazu

Zapněte monitor stisknutím tlačítka Napájení na předním panelu. Jakmile se monitor zapne, automaticky se provede funkce "Samonastavení ob**razu"**. (Podporováno pouze v analogovém režimu)

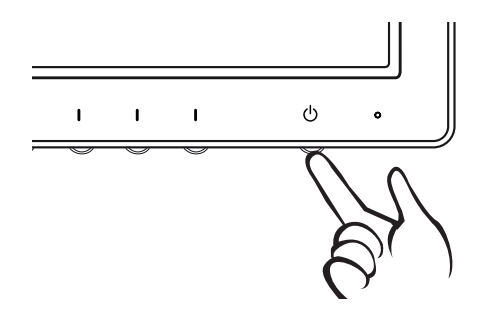

#### **POZNÁMKA**

#### y **Funkce "Samonastavení obrazu"**

Tato funkce poskytne uživateli optimální nastavení obrazu. Když uživatel monitor poprvé připojí, tato funkce automaticky upraví zobrazení na optimální nastavení pro jednotlivé vstupní signály. (Podporováno pouze v analogovém režimu.)

y **Funkce "AUTO" (AUTOMATICKY)** Když se během používání zařízení nebo po změně rozlišení vyskytnou problémy jako rozmazaný obraz, rozmazaná písmena, bli-

kání obrazovky nebo nakloněný obraz, stisknutím tlačítka funkce AUTO zlepšíte rozlišení. (Podporováno pouze v analogovém režimu.)

# <span id="page-12-1"></span><span id="page-12-0"></span>**ÚPRAVA NASTAVENÍ**

## **Přístup k hlavním nabídkám**

- 1 Stisknutím kteréhokoli tlačítka na předním panelu monitoru zobrazte nabídku OSD **MONITOR SETUP (NASTAVENÍ MONITORU)**.
- 2 Stiskněte požadovanou položku nabídky.
- 3 Pomocí tlačítek na předním panelu monitoru změňte hodnotu položky nabídky. Pokud se chcete vrátit do vyšší nabídky nebo nastavit jiné položky nabídky, použijte tlačítko se šipkou nahoru  $(\triangle)$ .
- 4 Nabídku OSD ukončíte výběrem možnosti **EXIT (KONEC)**.

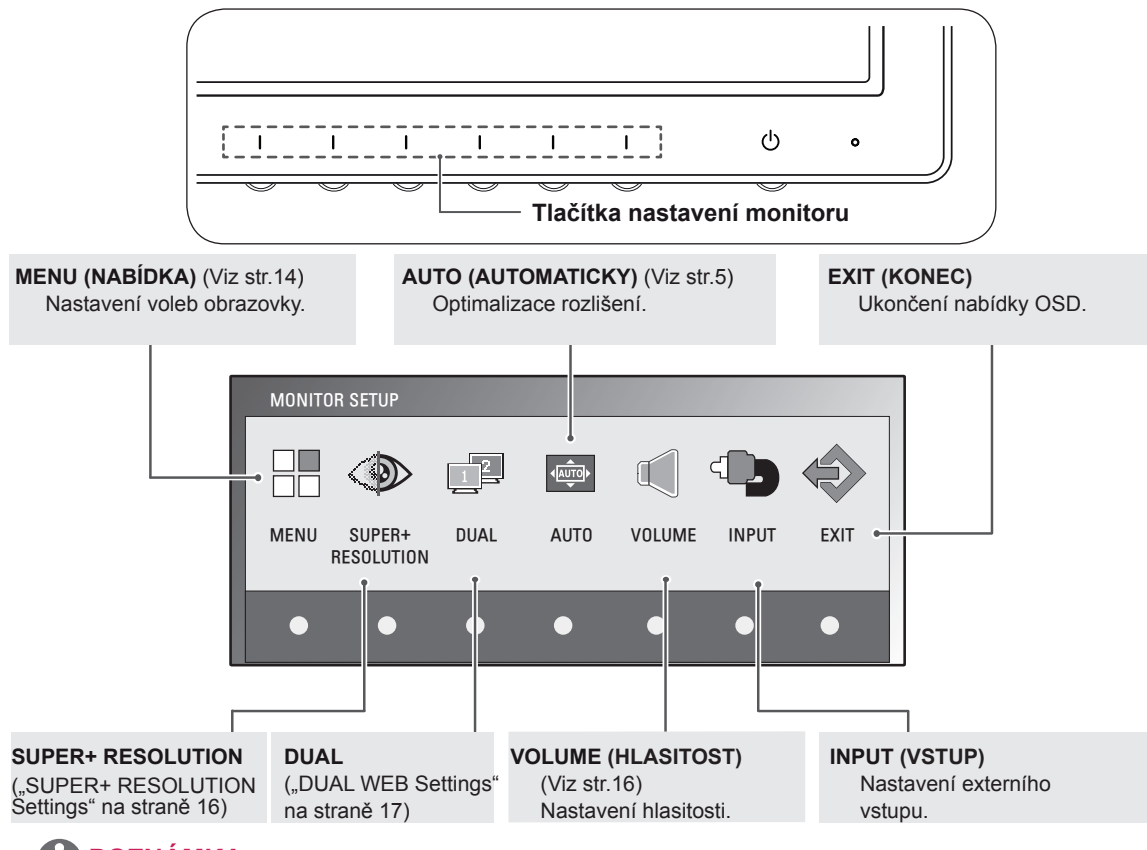

## **POZNÁMKA**

Aktivní jsou různé položky nabídek v závislosti na typu vstupního signálu a modelu.

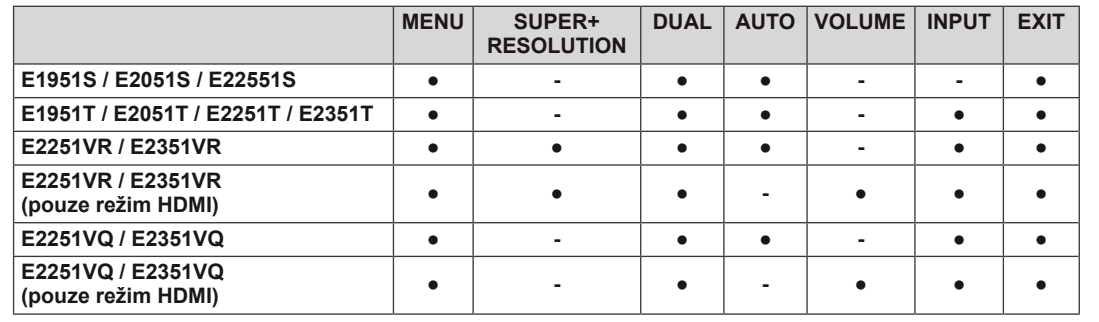

## <span id="page-13-0"></span>**Úprava nastavení**

#### <span id="page-13-1"></span>**Nastavení nabídek**

- 1 Stisknutím kteréhokoli tlačítka na předním panelu monitoru zobrazte nabídku OSD **MONITOR SETUP (NASTAVENÍ MO-NITORU)**.
- 2 Stisknutím tlačítka **MENU (NABÍDKA)** zobrazte možnosti v nabídce OSD.
- 3 Možnosti nastavíte stisknutím tlačítka ◄ nebo ► nebo ▼.
- 4 Nabídku OSD ukončíte výběrem možnosti **EXIT (KONEC)**. Pokud se chcete vrátit do vyšší nabídky nebo nastavit jiné p ložky nabídky, použijte tlačítko se šipkou nahoru  $($

Dostupná nastavení MENU jsou popsána níže.

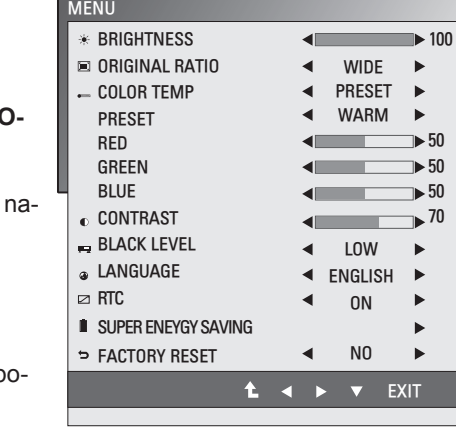

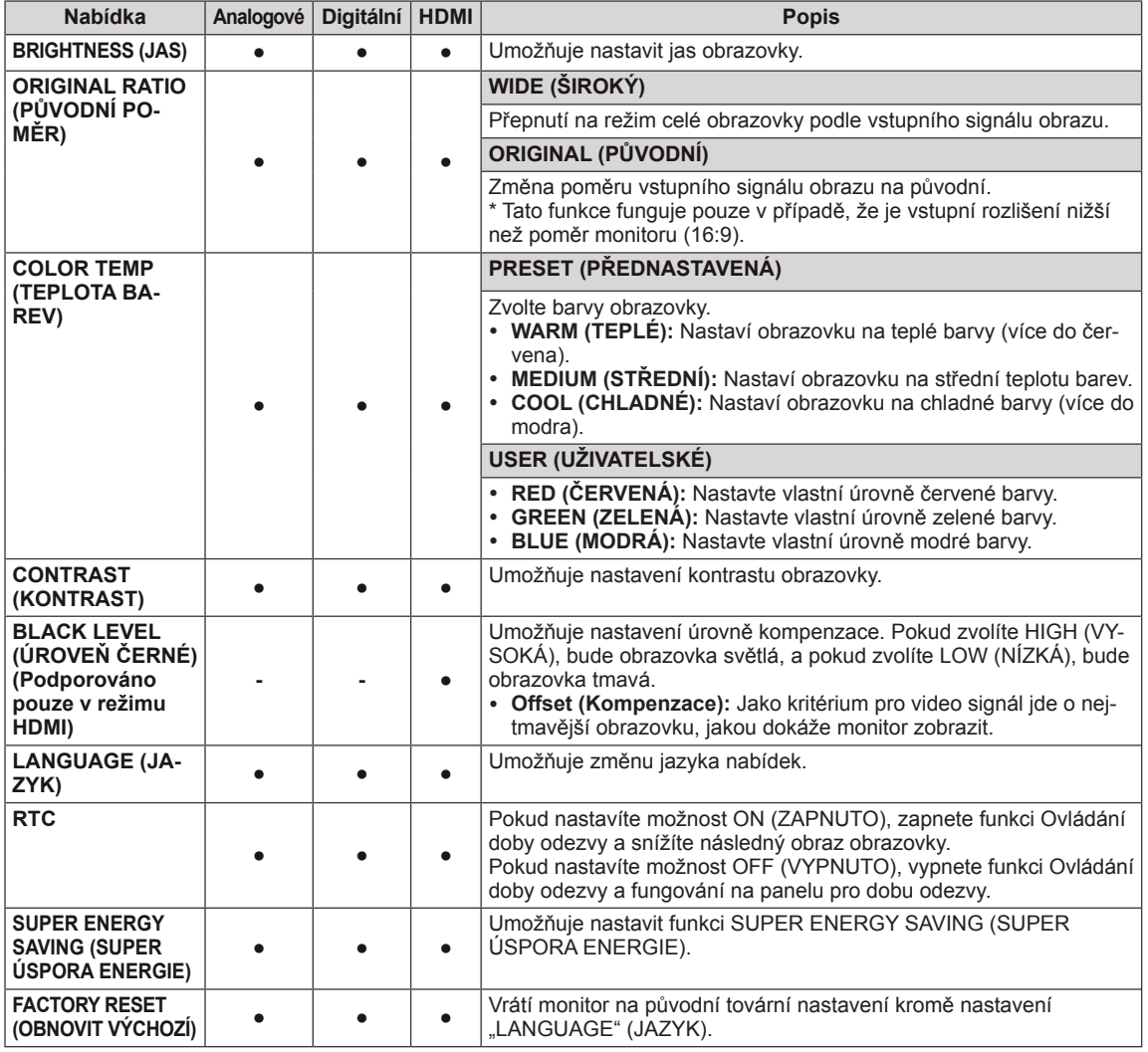

y **Analogové:** vstup D-SUB (analogový signál).

y **Digitální:** vstup DVI-D (digitální signál).

• **HDMI:** vstup HDMI (digitální signál).

#### <span id="page-14-0"></span>**SUPER ENERGY SAVING Settings**

- 1 Press any button on the front of the Monitor set to display the **MONITOR SETUP** OSD menu.
- 2 Stisknutím tlačítka **MENU (NABÍDKA)** zobrazte možnosti v nabídce OSD.
- 3 možnost **SUPER ENERGY SAVING (SUPER ÚSPORA ENERGIE)** stisknutím tlačítek ▼.
- 4 Chcete-li vstoupit do nabídky **SUPER ENERGY SAVING (SUPER ÚSPORA ENERGIE)**,stiskněte tlačítka ►.
- 5 Pomocí tlačítek ◄ nebo ► nastavíte možnosti.
- 6 Nabídku OSD ukončíte výběrem možnosti **EXIT (KO-NEC)**.

Pokud se chcete vrátit do vyšší nabídky nebo nastavit jiné položky nabídky, použijte tlačítko se šipkou nahoru  $($  $\blacktriangle$ ).

Dostupná nastavení SUPER ENERGY SAVING (SUPER ÚSPORA ENERGIE) jsou popsána níže.

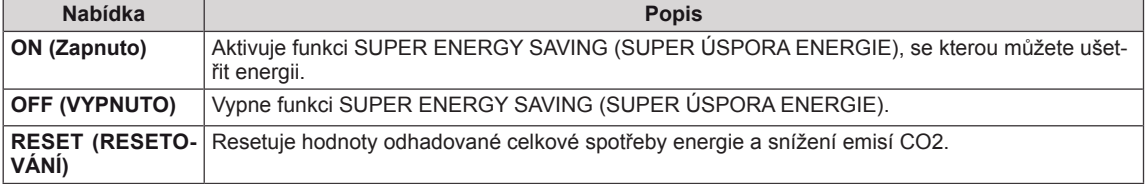

#### **POZNÁMKA**

- y **TOTAL POWER REDUCTION**(CELKOVÉ SNÍŽENÍ ENERGIE): Kolik energie se při používání monitoru ušetří.
- y **TOTAL CO2 REDUCTION** (CELKOVÉ SNÍŽENÍ CO2): Změní hodnotu TOTAL POWER REDUCTION (CELKOVÉ SNÍŽENÍ ENERGIE) na CO2.
- y **SAVING DATA (W/h) (DATA ÚSPOR (W/h))**

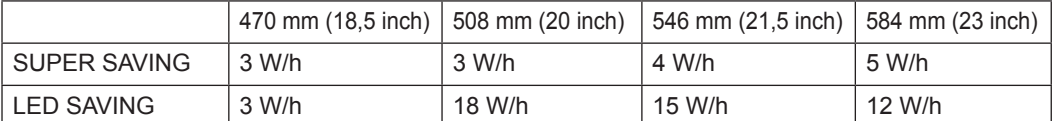

- Data úspor závisí na typu panelu. Tyto hodnoty by proto měly být rozdílné podle typu panelu a výrobce panelu.
- y Společnost LG tyto hodnoty počítá na základě **"broadcast video signal (vysílaného video signálu)".**
- LED Saving (Úspora LED) ukazuje, kolik energie lze uspořit při použití panelu WLED místo panelu CCFL.
- y SUPER SAVING (SUPER ÚSPORA) ukazuje, kolik energie lze uspořit při použití funkce SUPER ENERGY SAVING (SUPER ÚSPORA ENERGIE).

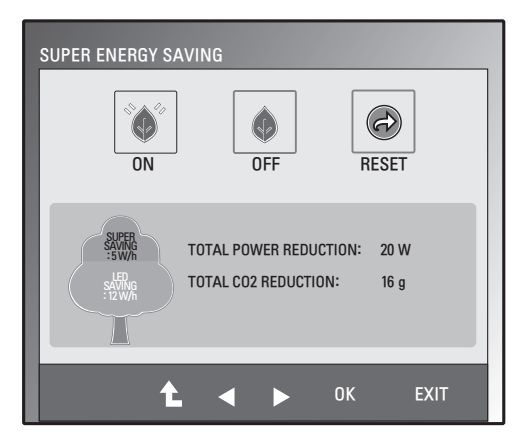

#### <span id="page-15-1"></span><span id="page-15-0"></span>**Nastavení SUPER+ RESOLUTION (ROZLIŠENÍ SUPER+)**

- 1 Stisknutím kteréhokoli tlačítka na předním panelu monitoru zobrazte nabídku OSD **MONITOR SETUP (NA-STAVENÍ MONITORU)**.
- 2 Stisknutím tlačítka **SUPER+ RESOLUTION (ROZLI-ŠENÍ SUPER+)** zobrazte možnosti v nabídce OSD.
- 3 Pomocí tlačítek ◄ nebo ► nastavíte možnosti.
- 4 Nabídku OSD ukončíte výběrem možnosti **EXIT** (KO-NEC).

Pokud se chcete vrátit do vyšší nabídky nebo nastavit jiné položky nabídky, použijte tlačítko se šipkou nahoru  $($  $\triangle$ ).

Dostupná nastavení SUPER+ RESOLUTION (ROZLIŠENÍ SUPER+) jsou pospána níže.

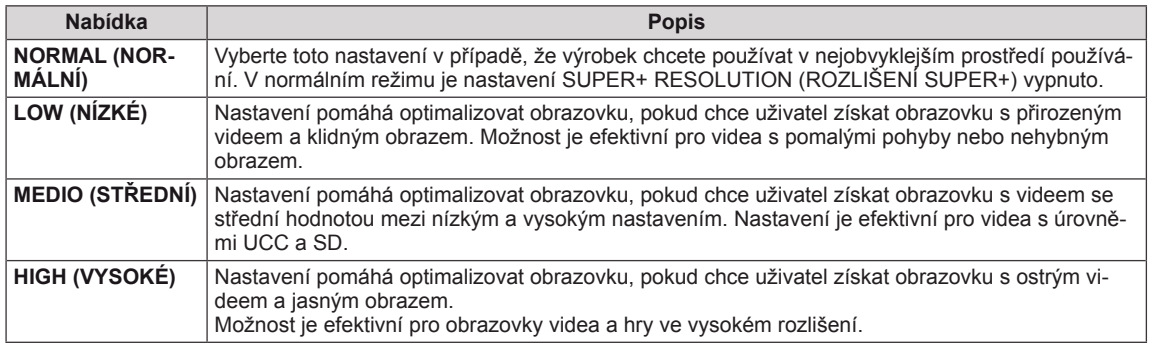

#### **POZNÁMKA**

• V závislosti na režimu SR (SUPER+ RESOLUTION (ROZLIŠENÍ SUPER+)) může docházet k šumu. Vychutnejte si jasný obraz zvolením režimu SR (SUPER+ RESOLUTION (ROZLIŠENÍ SUPER+)) v závislosti na obsahu.

#### <span id="page-15-2"></span>**Nastavení hlasitosti (podporováno pouze v režimu HDMI)**

- 1 Stisknutím kteréhokoli tlačítka na předním panelu monitoru zobrazte nabídku OSD **MONITOR SETUP** (NASTAVENÍ MONITO-RU).
- 2 Stisknutím tlačítka **VOLUME (HLASITOST)** zobrazte možnosti v nabídce OSD.
- 3 Nastavit VOLUME **(HLASITOST)** můžete s tisknutím tlačítka ◄ nebo ►.
- 4 Nabídku OSD ukončíte výběrem možnosti **EXIT** (KONEC). Pokud se chcete vrátit do vyšší nabídky nebo nastavit jiné položky nabídky, použijte tlačítko se šipkou nahoru  $($

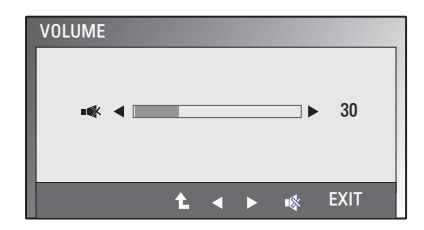

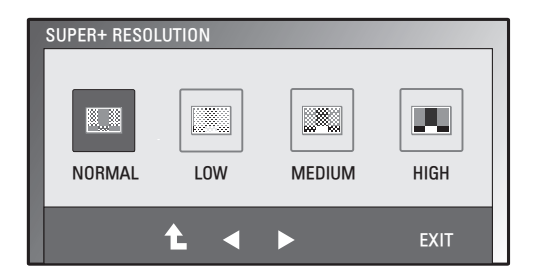

#### <span id="page-16-1"></span><span id="page-16-0"></span>**Nastavení DUAL MONITOR (DUÁLNÍ MONITOR)**

- 1 Stisknutím kteréhokoli tlačítka na předním panelu monitoru zobrazte nabídku OSD **MONITOR SETUP (NASTAVENÍ MONITORU)**.
- 2 Stisknutím tlačítka **DUAL (DUÁLNÍ)** zobrazte možnosti v nabídce OSD.
- 3 Pomocí tlačítek ◄ nebo ► nastavíte možnosti.
- 4 Nabídku OSD ukončíte výběrem možnosti **EXIT (KONEC)**. Pokud se chcete vrátit do vyšší nabídky nebo nastavit jiné položky nabídky, použijte tlačítko se šipkou nahoru ( $\triangle$ ).

Dostupná nastavení DUAL MONITOR (DUÁLNÍ MONITOR) jsou popsána níže.

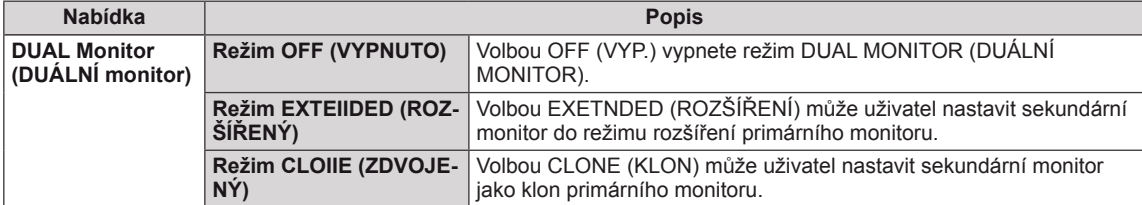

## **Nastavení DUAL WEB (DUÁLNÍ WEB)**

- 1 Stisknutím kteréhokoli tlačítka na předním panelu monitoru zobrazte nabídku OSD **MONITOR WEB (WEB MONITORU**).
- 2 Stisknutím tlačítka **DUAL (DUÁLNÍ)** zobrazte možnosti v nabídce OSD.
- 3 Pomocí tlačítek ▼ a potom ◄ a ► nastavte možnosti.
- 4 Nabídku OSD ukončíte výběrem možnosti **EXIT (KONEC)**. Pokud se chcete vrátit do vyšší nabídky nebo nastavit jiné položky nabídky, použijte tlačítko se šipkou nahoru ( $\triangle$ ).

Dostupná nastavení DUAL WEB (DUÁLNÍ WEB) jsou popsána níže.

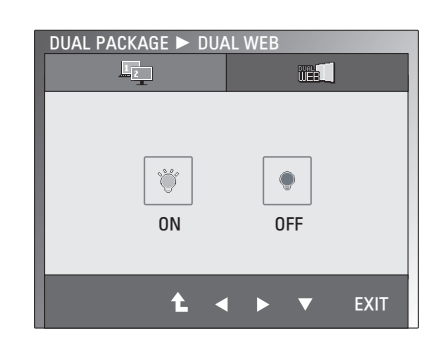

**Nabídka Popis DUAL WEB (DU-ÁLNÍ WEB) ON (ZAPNUTO)** Rozdělením na poloviny pomáhá uživateli efektivně procházet web. Pomáhá uživateli uspořádat a přemisťovat okna na obrazovce. Pomáhá uživateli měnit poměr rozdělených oken. **OFF (VYPNUTO)** Volbou OFF (VYP.) vypnete režim DUAL WEB (DUÁLNÍ WEB).

### **POZNÁMKA**

• Po přechodu počítače do režimu úspory energie při zapnuté možnosti úspory energie může uživatel stisknutím libovolného tlačítka a volbou možnosti Duální vrátit monitor do normálního režimu.

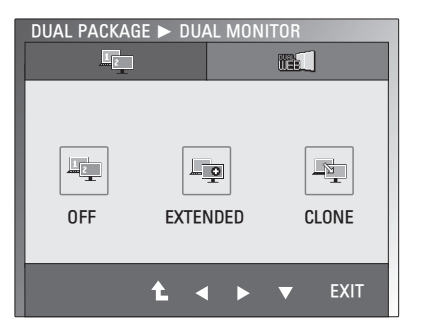

# <span id="page-17-0"></span>**ODSTRAŇOVÁNÍ POTÍŽÍ**

#### **Než zavoláte do servisu, zkontrolujte následující podmínky.**

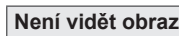

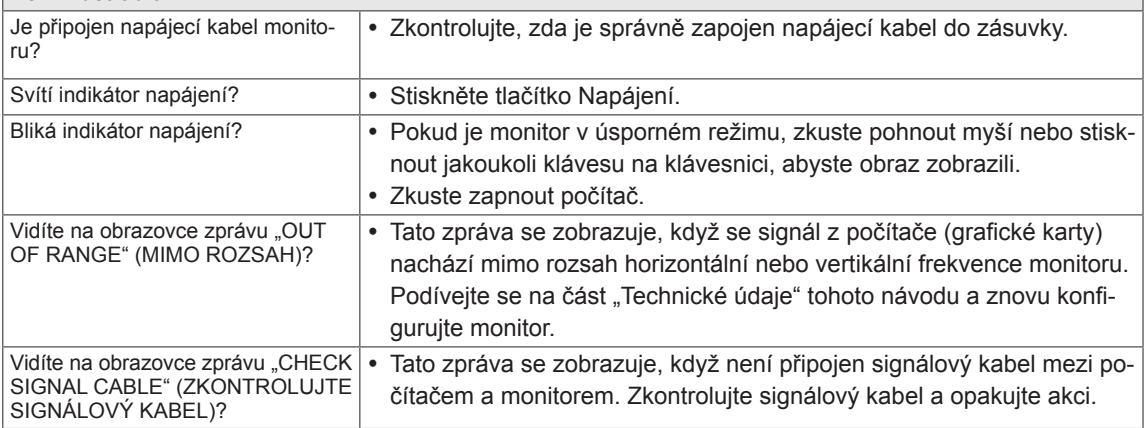

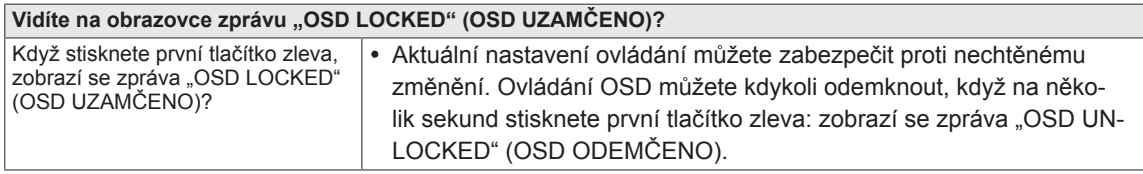

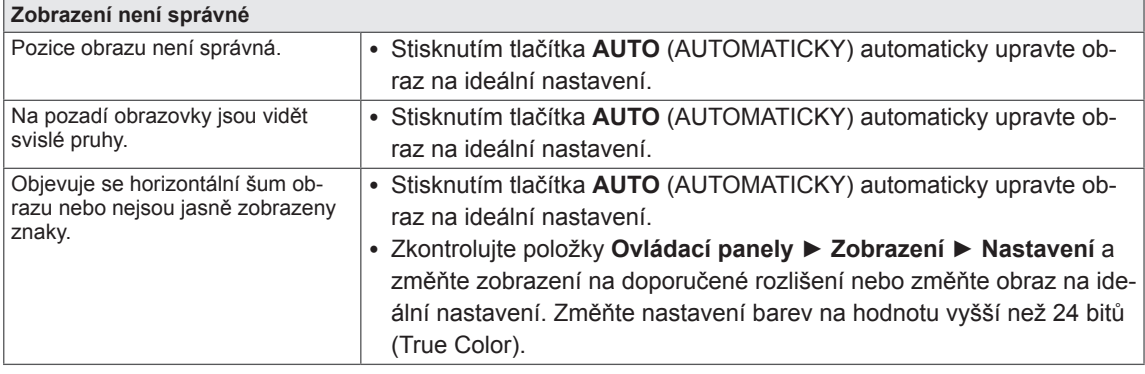

## **UPOZORNĚNÍ**

- y Přejděte do nabídky **Ovládací panely ► Zobrazení ► Nastavení** a podívejte se, zda se nezměnila frekvence nebo rozlišení. Pokud ano, znovu grafickou kartu nastavte na doporučené rozlišení.
- Pokud nezvolíte doporučené rozlišení (optimální rozlišení), mohou být písmena rozmazaná a obrazovka tmavá, oříznutá nebo vychýlená. Zvolte doporučené rozlišení.
- y Způsob nastavení se může u různých počítačů a operačních systémů lišit a výše uvedené rozlišení nemusí být podporováno výkonem vaší grafické karty. V takovém případě se poraďte s výrobcem počítače nebo grafické karty.

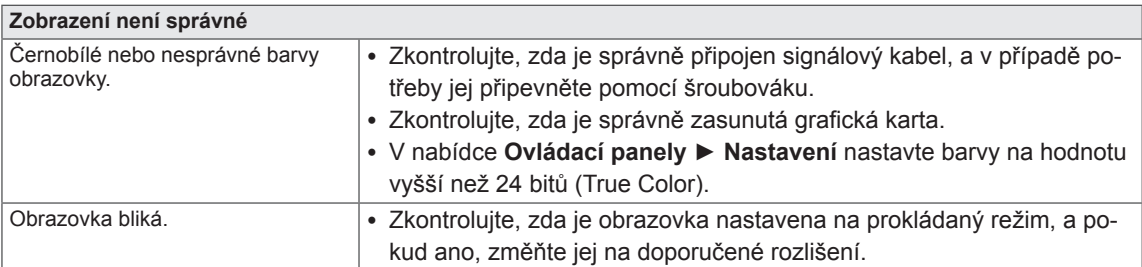

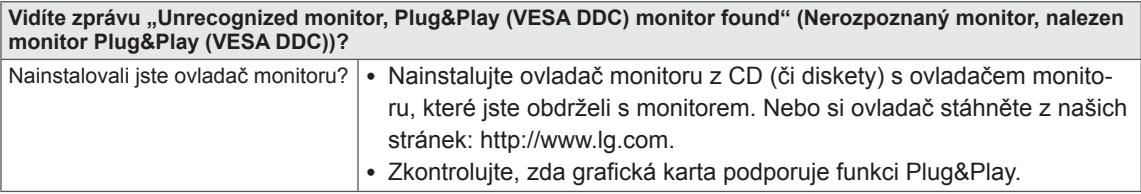

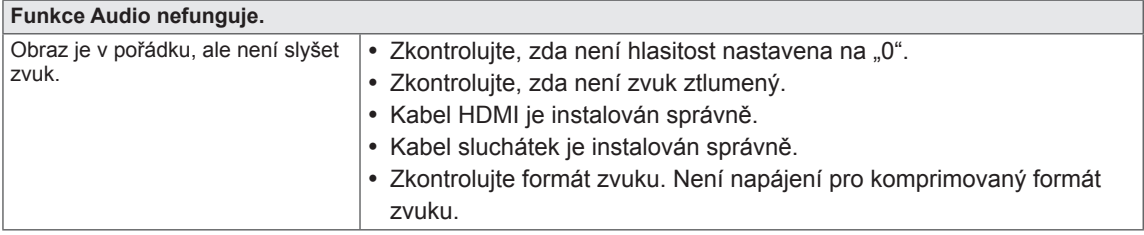

# <span id="page-19-0"></span>**TECHNICKÉ ÚDAJE**

#### $E1951S$   $E1951T$

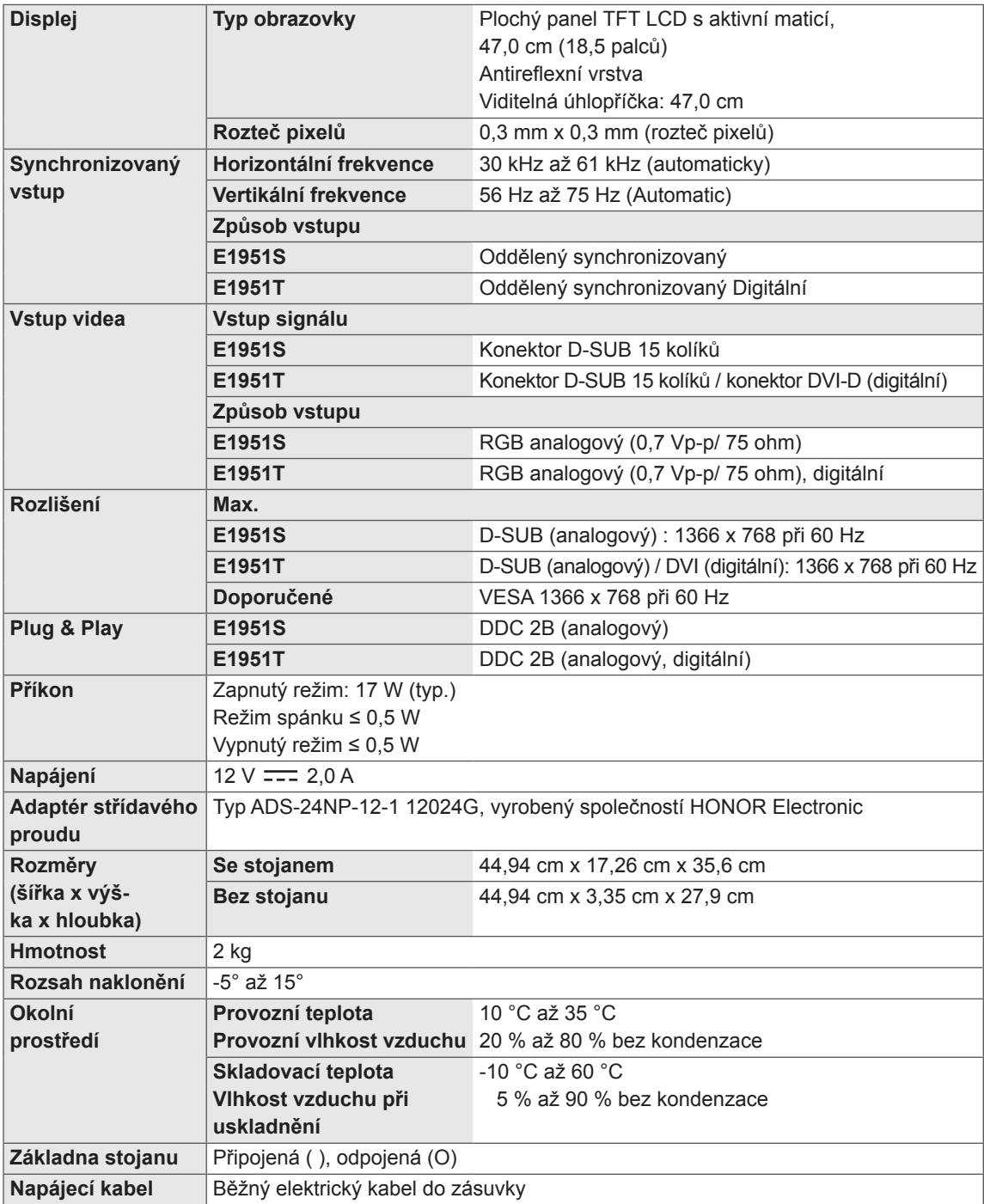

#### E2051S E2051T

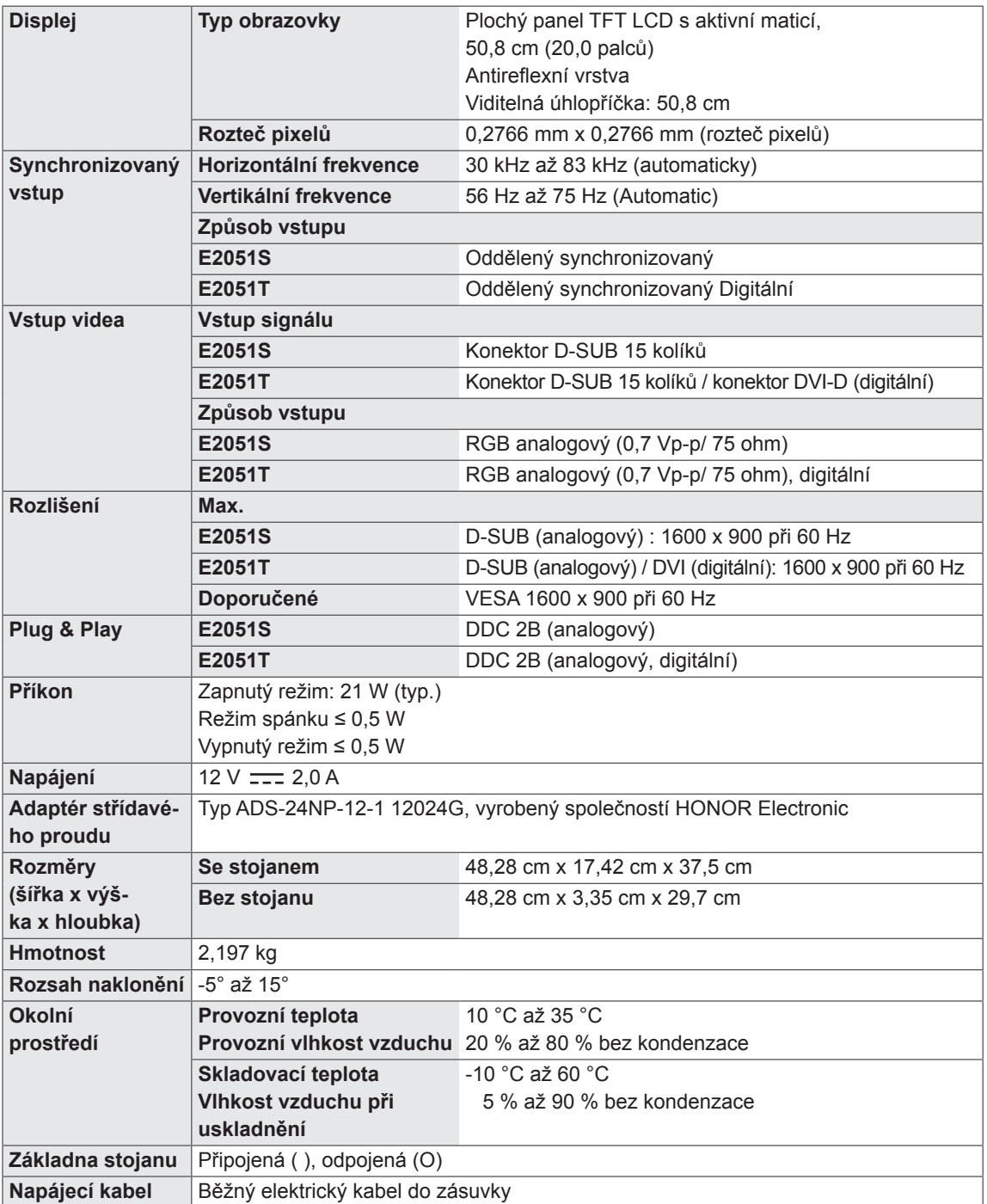

#### E2251S E2251T

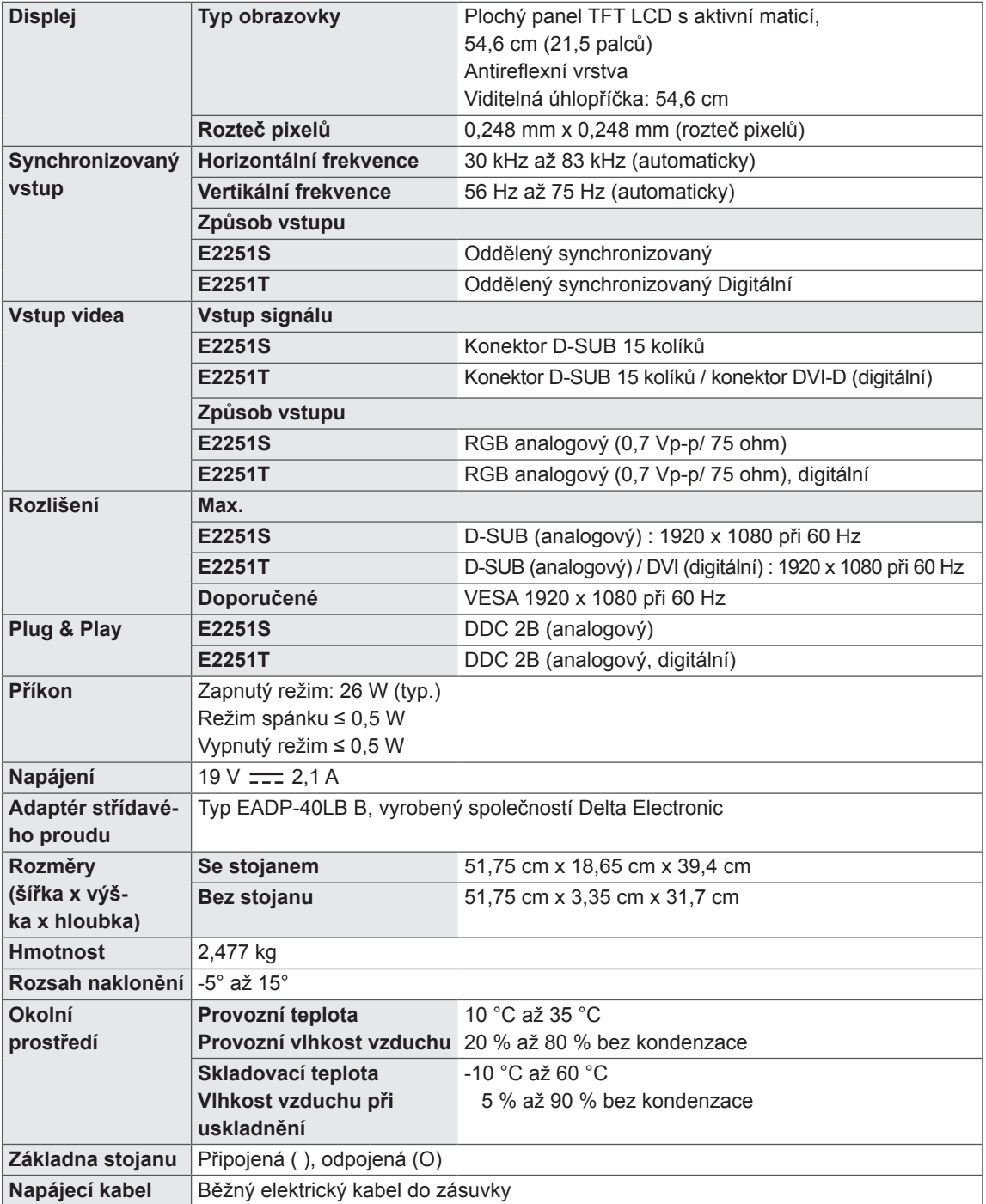

#### E2251VR E2251VQ

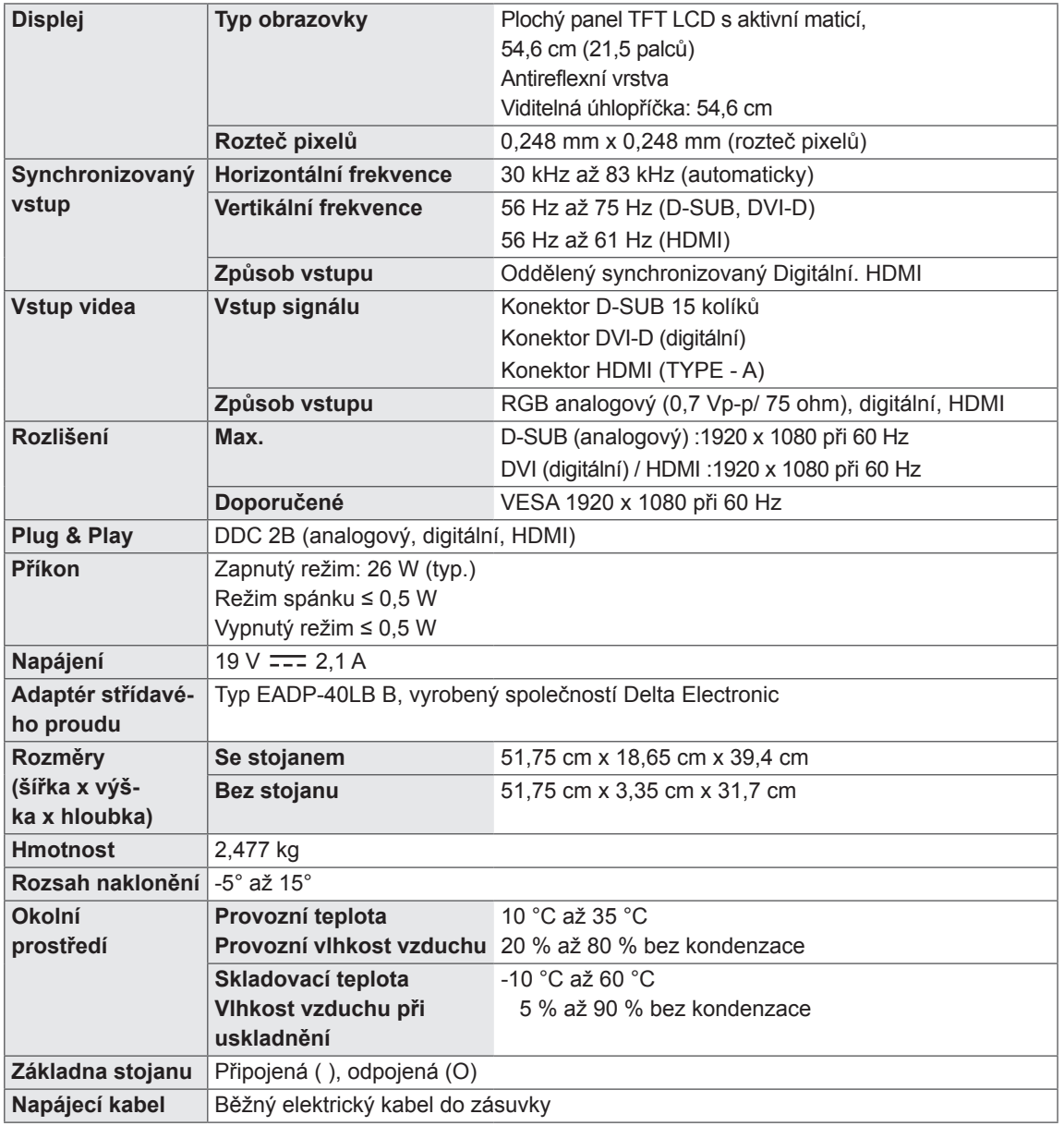

#### E2351T E2351VR E2351VQ

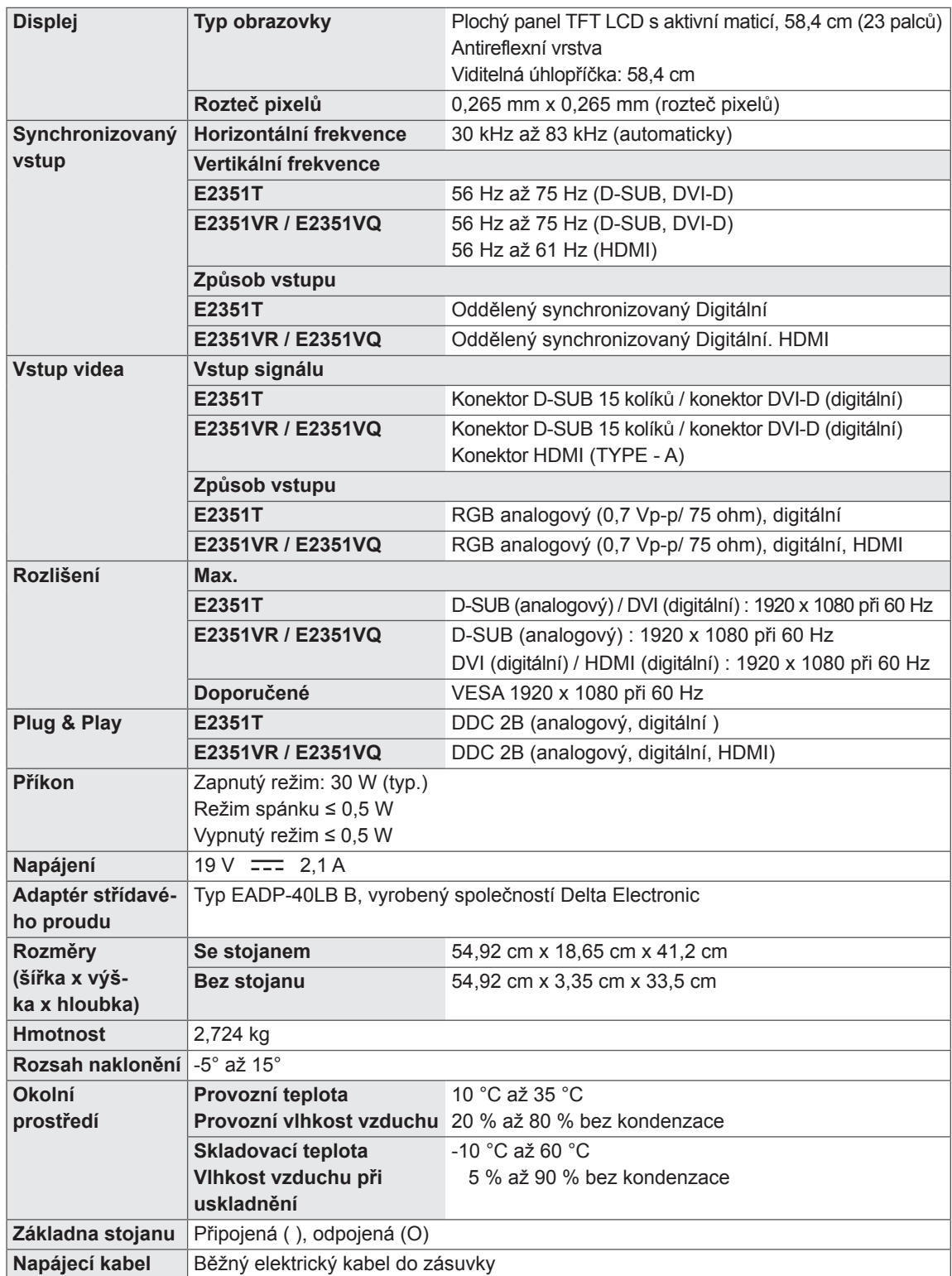

## <span id="page-24-0"></span>**Přednastavené režimy (rozlišení)**

## **Časování D-SUB / DVI**

#### **E1951S / E1951T**

\*Pokud nemůžete vybrat rozlišení 1 366 x 768 pomocí volby pro časování vlastností displeje, aktualizujte svůj ovladač videokarty od svého dodavatele videokarty.

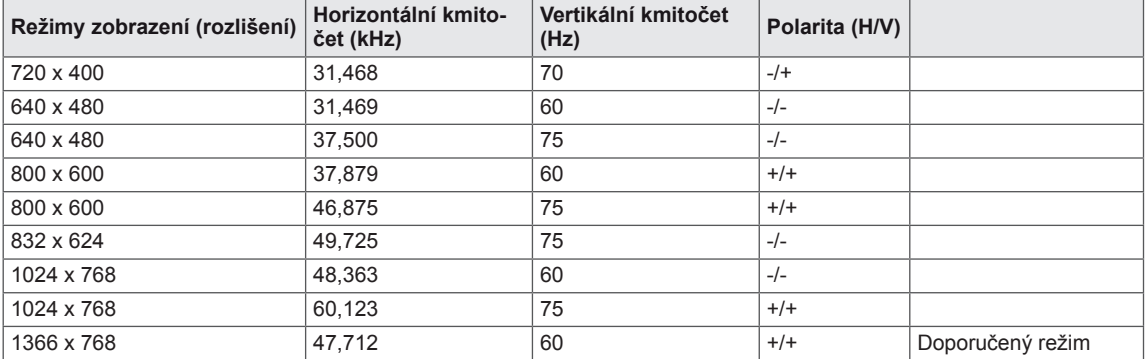

#### **E2051S / E2051T**

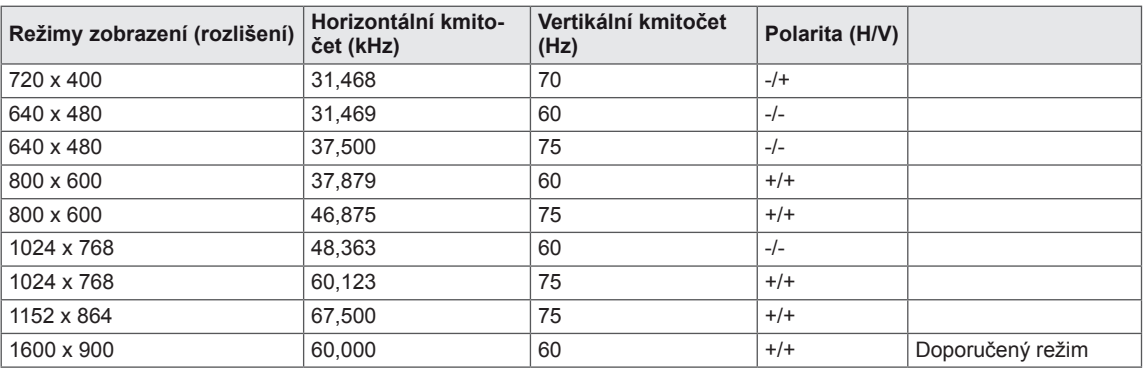

#### **E2251S / E2251T / E2251VR / E2251VQ / E2351T / E2351VR / E2351VQ**

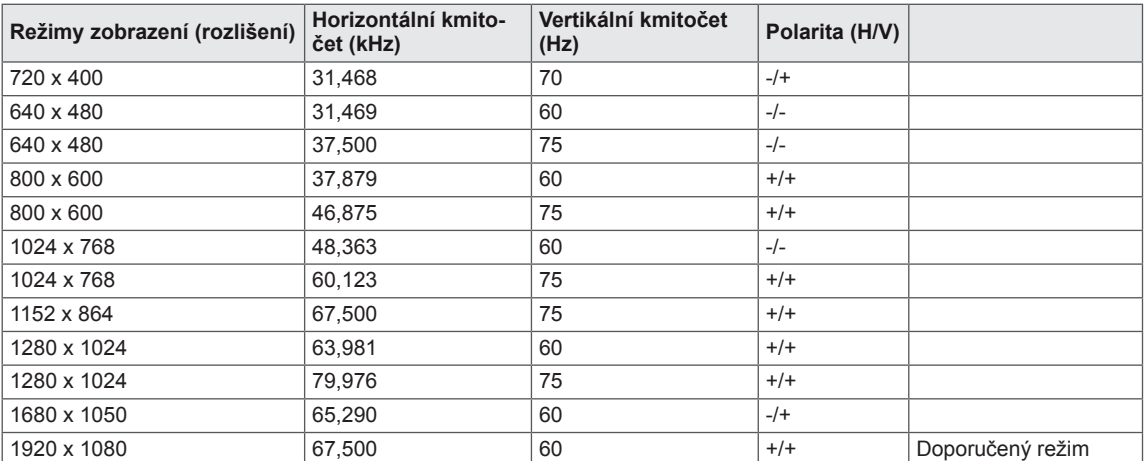

## <span id="page-25-0"></span>**Časování HDMI**

#### **E2251VR / E2251VQ / E2351VR / E2351VQ**

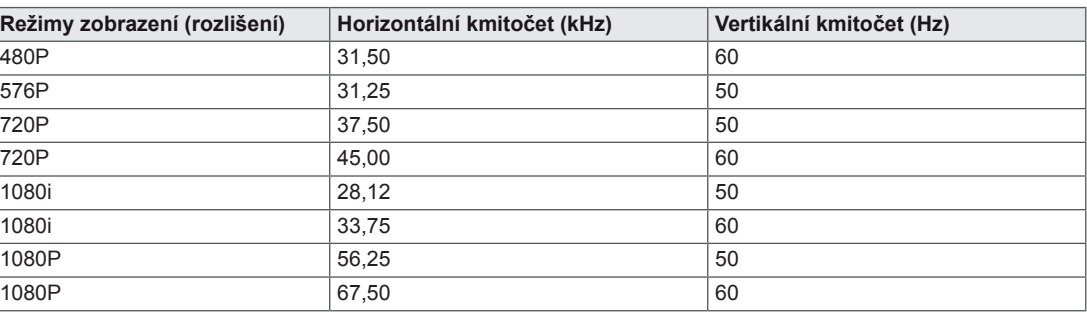

## **Indikátor**

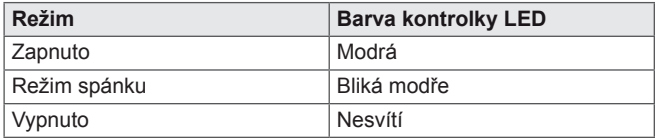

## <span id="page-26-0"></span>**SPRÁVNÁ POLOHA**

## **Správná poloha při používání monitoru.**

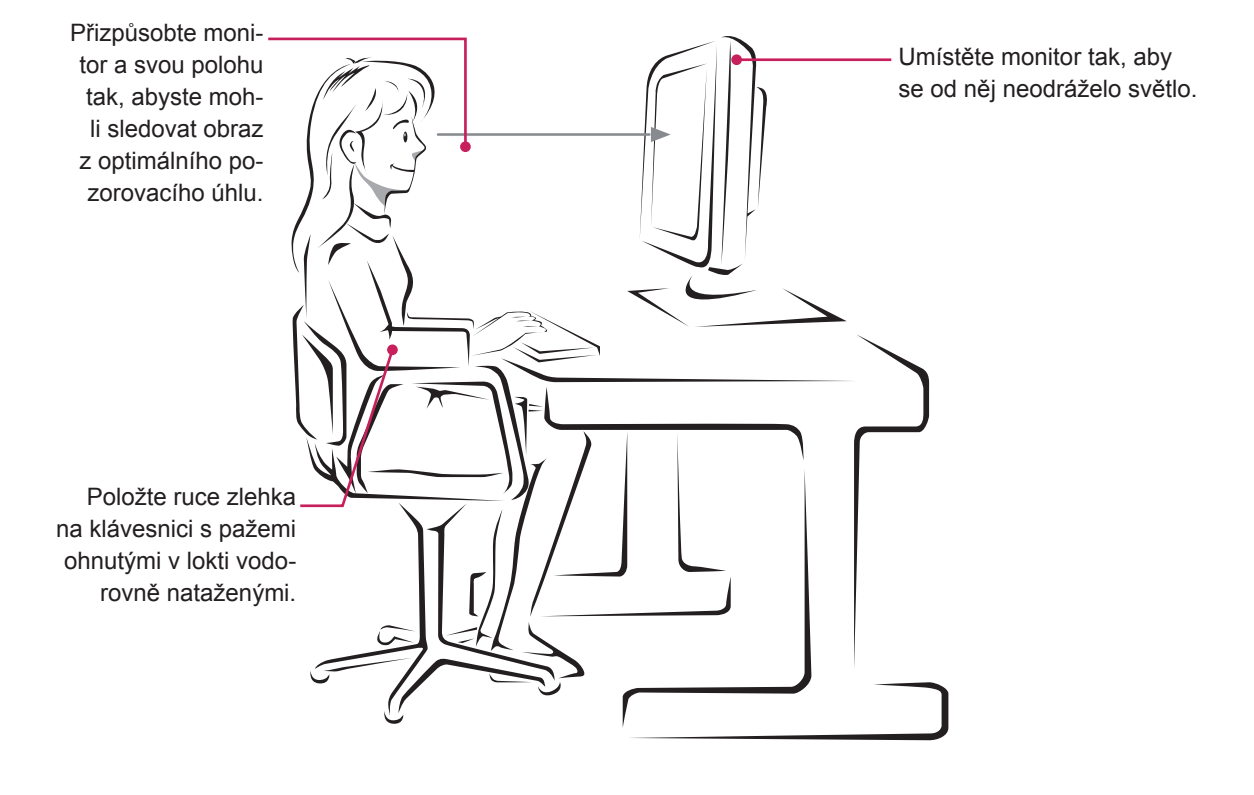

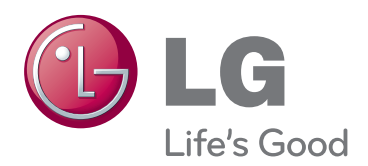

Před použitím produktu si přečtěte Bezpečnostní opatření.

Uschovejte uživatelskou příručku (disk CD) na snadno přístupném místě pro budoucí použití. Model a sériové číslo ZAŘÍZENÍ jsou umístěny na zadní a jedné boční straně ZAŘÍZENÍ. Poznamenejte si je níže pro případ, že by byl třeba servis.

MODEL

SÉRIOVÉ ČÍSLO

ENERGY STAR is a set of power-saving guidelines issued by the U.S.Environmental Protection Agency(EPA).

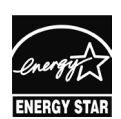

As an ENERGY STAR Partner LGE U. S. A.,Inc. has determined that this product meets the ENERGY STAR **ENERGY STAR** guidelines for energy efficiency.